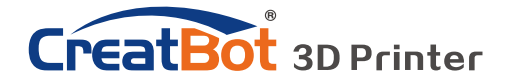

CreatBot

# CreatBot 产品使用手册

# User manual

中文版 V7.3

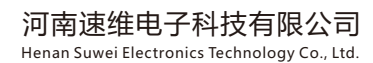

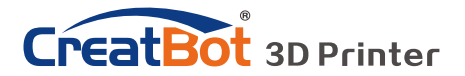

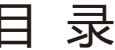

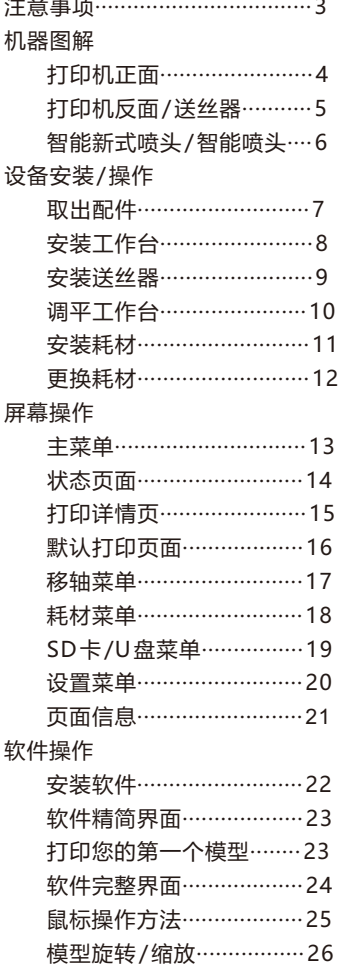

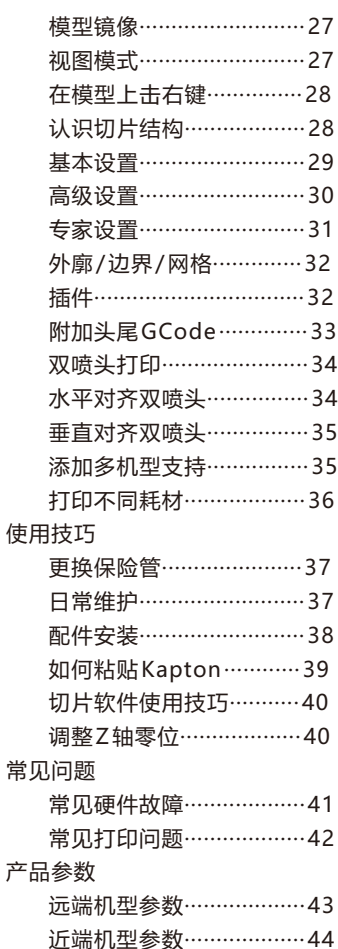

#### 图 标

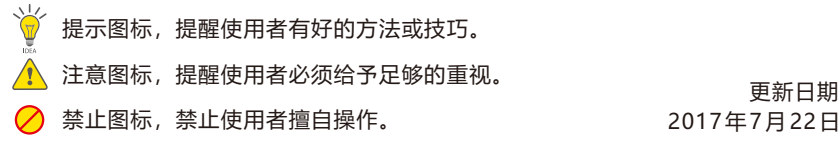

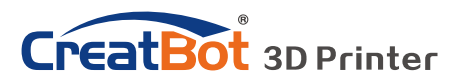

注意事项

### 请先阅读

首先感谢您选择CreatBot 3D打印机!

本使用手册包含了CreatBot 3D打印机的安装、使用、维护及常见问题等重要信 息,使用3D打印机前请先仔细阅读本说明书。因违反本说明书所给出的注意事项与操 作流程所造成的一切损失将由用户自行承担。请使用本公司提供的配套耗材,或者正 规耗材厂商提供的优质耗材。因使用第三方劣质耗材造成的打印机故障的,损失将由 用户自行承担。

软件运行环境至少2G以上处理器,内存至少1G以上,Windows、MAC或 Linux均可,请使用尽可能大的内存。

祝您使用愉快!

### 危险警示

3D打印机喷头在加热期间及冷却阶段温度高达300℃以上,严禁触碰。 3D打印机工作台在加热期间及冷却阶段温度高达120℃以上,严禁触碰。 请确保打印机电源接地端良好接地,否则可能导致打印机无法正常工作。 请勿擅自拆开机箱,小心触电。

### 工作环境

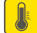

本3D打印机可以在5℃至30℃的室内环境内正常工作。

长期不使用于本打印机,请确保防尘、防潮。

耗材长期不使用,请予以密封保存,以防变质。

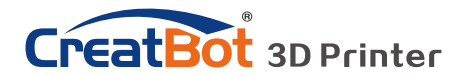

机器图解

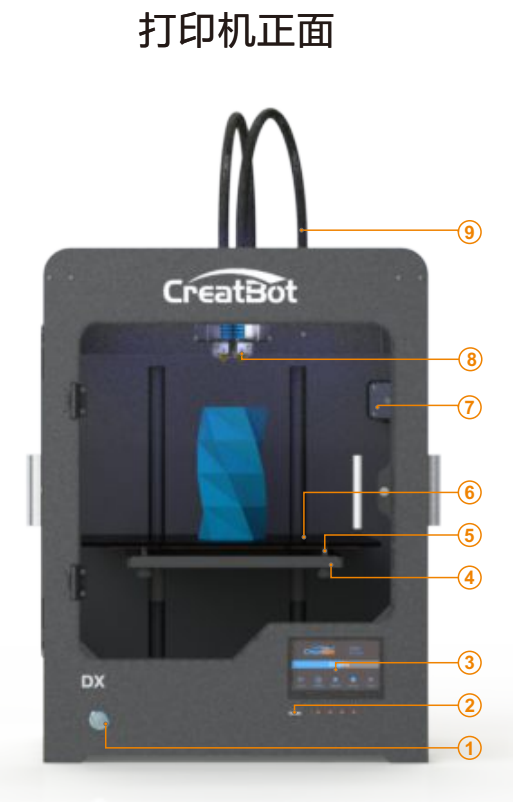

- 、电源开关
- 、SD/U盘 槽
- 、触摸屏
- 、工作台调平螺母
- 、工作台弹簧
- 、工作台(热床)
- 、X轴电机
- 、新式挤出头
- 、导料管

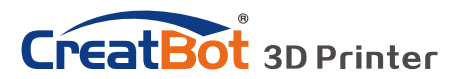

机器图解

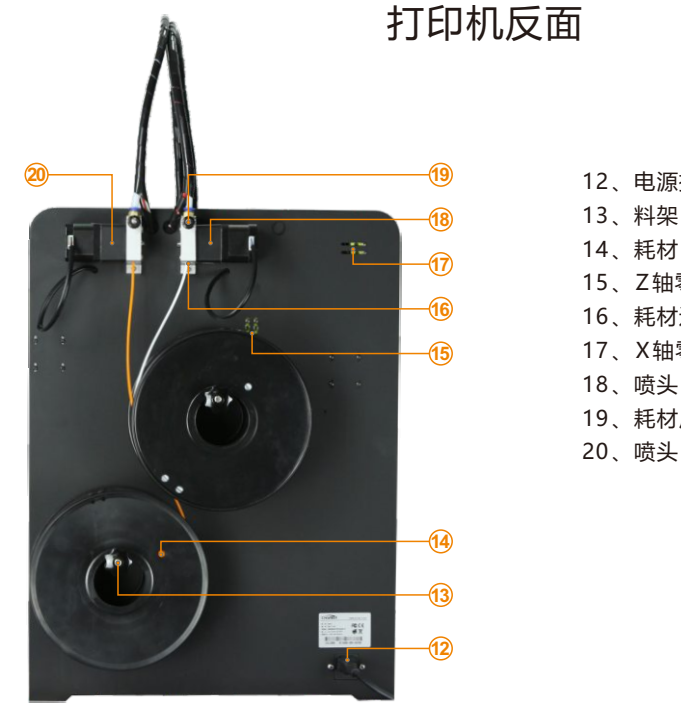

- 、电源插孔
- 
- 
- 15、Z轴零位微调
- 、耗材进料口
- 、X轴零位微调
- 、喷头1送丝器
- 、耗材压紧螺母
- 、喷头2送丝器

送丝器

- 、送丝器压臂
- 、压力弹簧
- 、耗材压紧螺母
- 4、电机插孔
- 、减速步进电机
- 、耗材进口
- 、耗材检测器
- 、送丝器主体
- 、送丝牙轮
- 、固定孔
- 、导料管接头

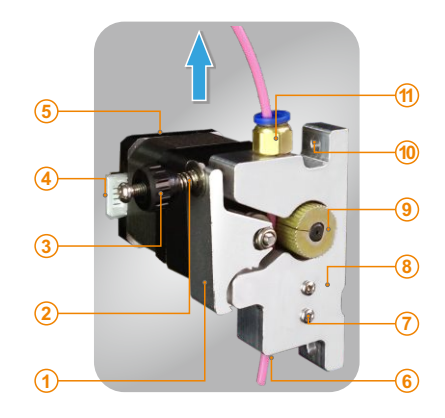

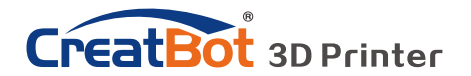

机器图解

## 智能新式喷头

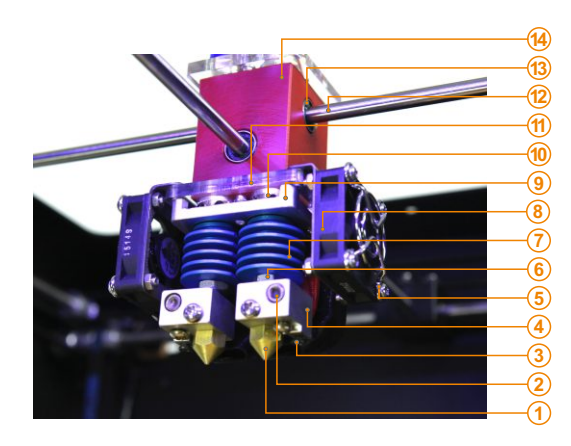

- 、喷嘴
- 、新式加热管
- 、新式温控管
- 4、新式加热块
- 、风扇罩
- 、喉管
- 、散热片
- 、冷却风扇
- 、机头铝架
- 、喷头高度微调
- 、机头下转接板
	- 、直线轴承
	- 3、光轴
	- 、机头块主机

智能喷头

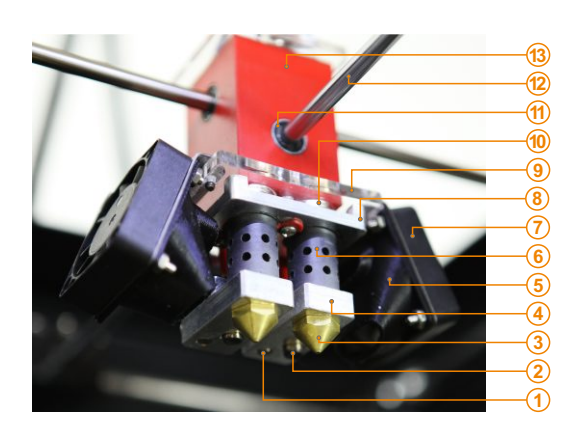

- 、温控管
- 、加热管
- 、喷嘴
- 4、加热块
- 、冷却导风罩
- 、隔热管
- 、冷却风扇
- 、机头铝架
- 、机头下转接板
- 、喷头高度微调
- 、直线轴承
- 12、光轴
- 、机头块主机

Ó 喷头随时更新,请参看官方网站。

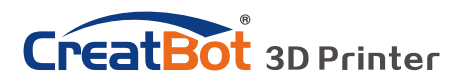

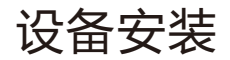

# 取出配件

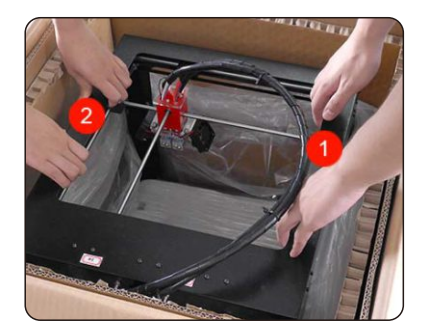

取出打印机 网络罗马的 医心包 医心包软出配件

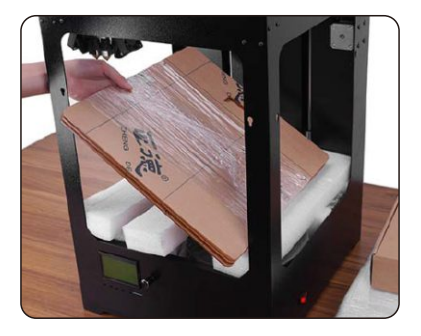

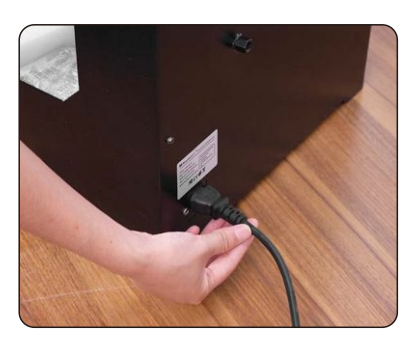

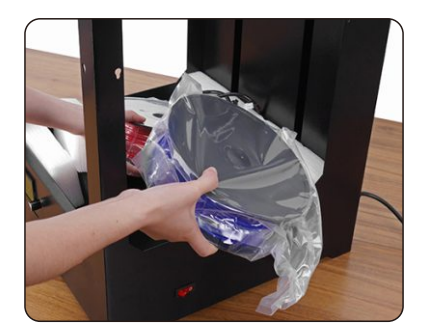

接通电源 取出耗材

- 1、拆箱前请注意查看包装有没有破损。
- 2、由于机器比较重,需要两人同时操作。
- 3、取出打印机时请注意不要碰到光轴导轨及皮带。
- 4、依次取出配件,露出工作台托臂及耗材。
- 5、接通电源,进入"移轴"菜单点击"自动回零位"待工作台托臂升起一半后关闭 电源,取出底部的耗材。

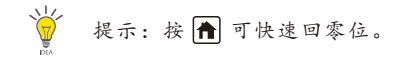

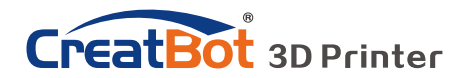

设备安装

安装工作台

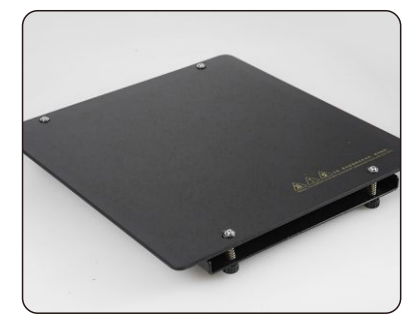

取出工作台 あいしん おおしい ウィック 安装工作台

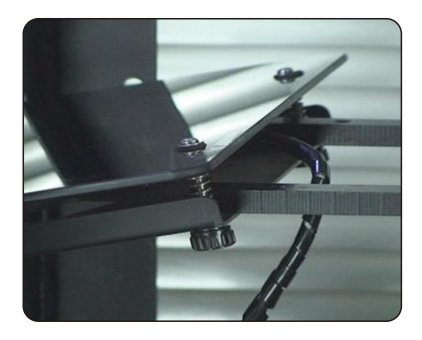

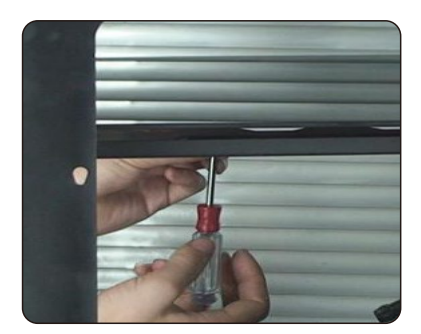

固定螺丝 おおおしい おおし 接通线缆

- 1、取出工作台。
- 2、将M5的螺丝拧到托臂上,不要拧紧。
- 3、将工作台安装到托臂,注意托臂位于工作台和托盘之间。
- 4、将托盘上的固定孔对准M5的螺帽,并轻轻向里推,并拧紧螺丝。
- 5、依次插上工作台电源插头及温控插头。

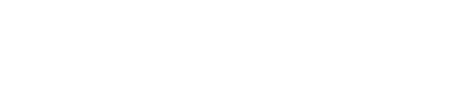

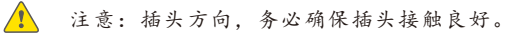

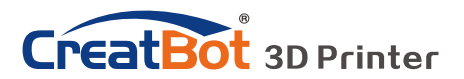

# 设备安装

安装送丝器

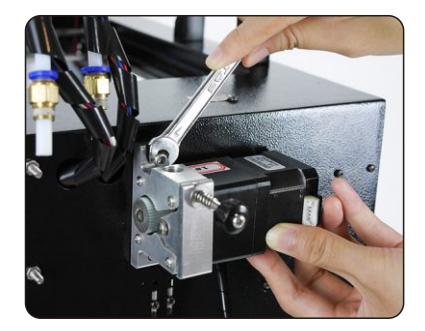

固定送丝器 おおし おおし おおし おおし 安装导管

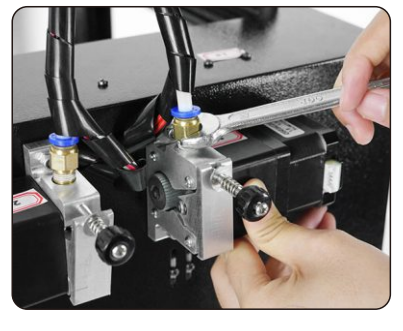

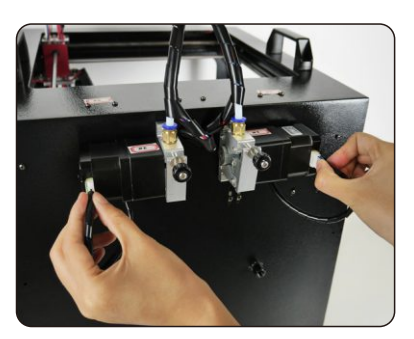

插上送丝器电源线

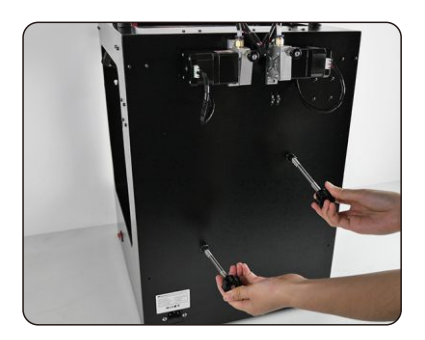

安装料架

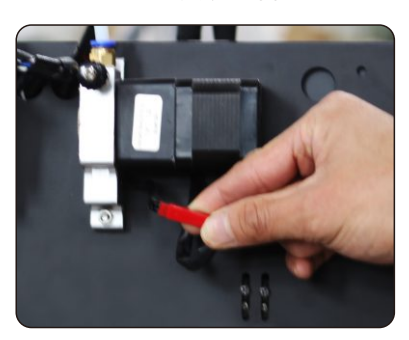

插上耗材检测线 (部分机型无此线)

- 1、取出送丝器,注意区分左右送丝器顺序。
- 2、将送丝器固定孔插入机箱背面的固定螺栓上。
- 3、用扳手拧紧送丝器固定螺帽。
- 4、把导料管接头拧到送丝器上。
- 5、插上送丝器电源线和耗材检测线。
- 6、拧上耗材料架。
- 7、打印并安装耗材轴筒,轴筒从网站下载。

1 注意:送丝器要和喷头顺序要一致,否则无法正常打印。

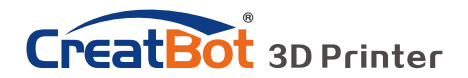

设备操作

## 调平工作台

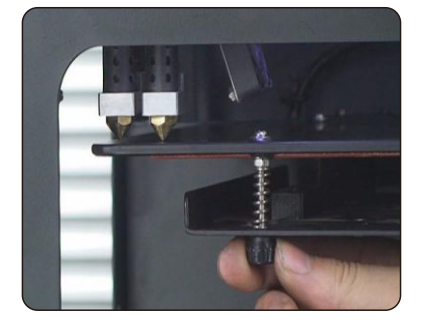

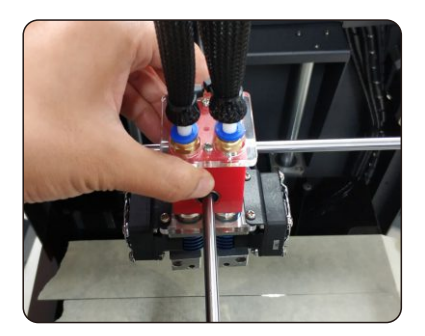

- 1、进入"移轴菜单" > "All home", 等待工作台返回零位。
- 2、用手扶住机头,前后左右移动到四周。观察喷嘴和工作台的距离。距离0.2mm左 右最佳。
- 3.如果距离不合适, 微调工作台调平螺母。拧紧螺母, 工作台会下降。拧松螺母, 工 作台会上升。
- 4、要反复多次调整,逐步缩小喷嘴与工作台之间的距离,最终距离以能插入一张名片 (0.2mm左右)为宜。
- 5、四颗调平螺丝的力度要均匀,工作台不要距离托盘太近。
- 6、一切以实际打印效果为准,请在打印开始时进一步微调工作台。

### 粘贴美纹纸

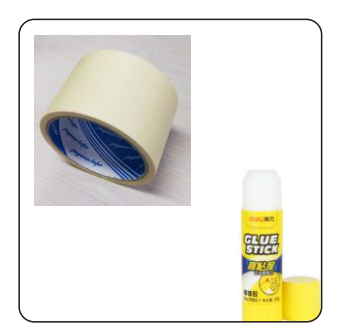

工作台需要粘贴美纹纸或者固体胶才能达 到最佳粘性,模型才会牢固的固定在工作台 上。

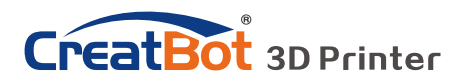

# 设备操作

安装耗材

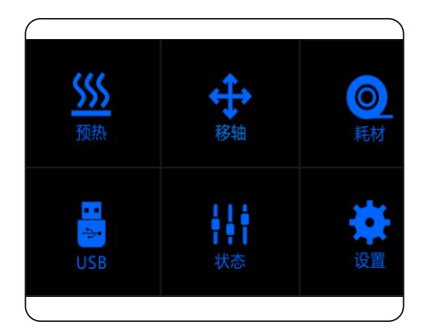

预热喷头 掰直耗材

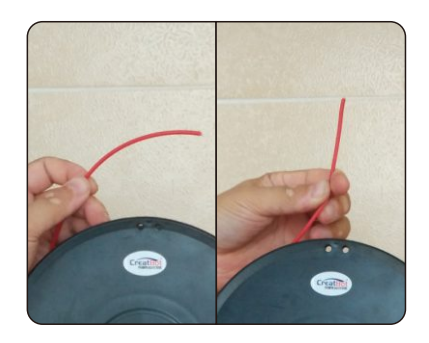

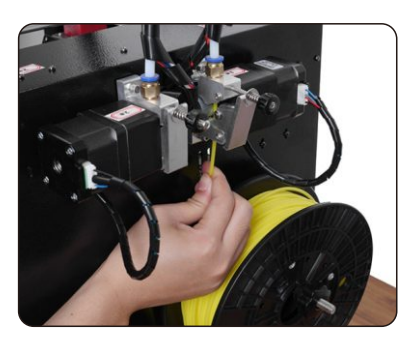

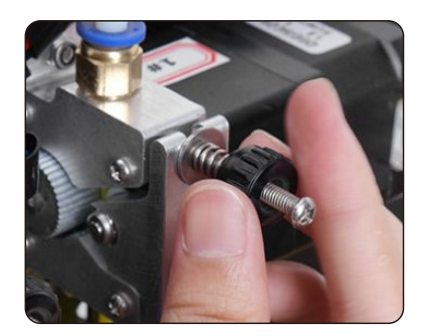

安装耗材 しょうしょう 医紧螺母

- 1、预热要安装耗材的喷头。
- 2、把耗材掰直,确保耗材末梢尖锐,并检查耗材没有自缠绕。
- 3、把耗材穿进送丝器进料孔,并轻推至喷头,直至耗材熔化自然流淌为止。
- 4、拧上压紧螺母, 松紧程度为压紧后后退一圈为宜。

注意:耗材压的太紧或太松都会影响正常送丝。

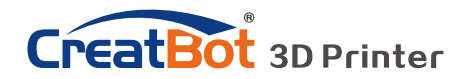

设备操作

更换耗材

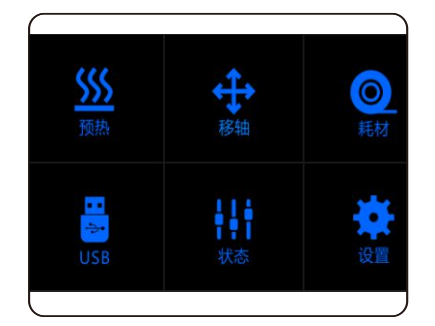

#### 退出耗材菜单 有时间的 医二十二指数 医特预热喷头

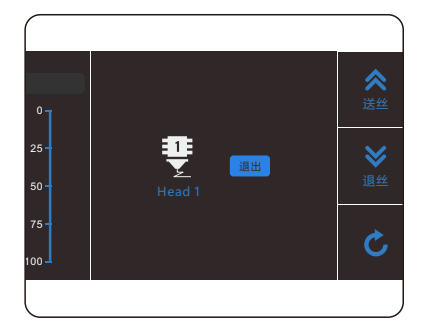

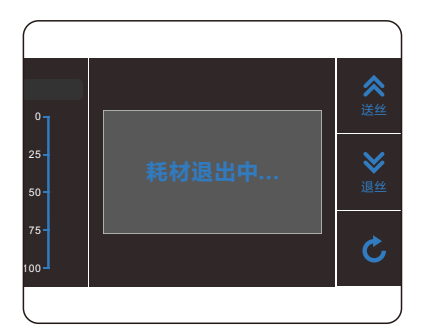

#### 自动退出耗材 拨出耗材

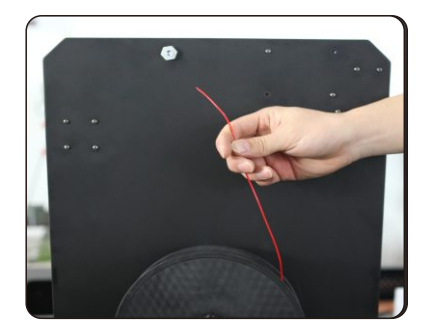

- 1、进入"耗材菜单">"退出耗材"。
- 2、等待喷头加热到适合耗材退出的温度。
- 3、到达温度后,会先送一定长度的耗材,再自动退出耗材。
- 4、松开压紧螺母,用手拨出剩余的耗材。
- 5、如需手动拨出耗材,请先送一定长度的耗材,再行拨出。

警告:严禁未加热喷头拨插耗材。 提示:如果耗材卡在导料管中,请继续打印若干长度耗材后,再行拨出。

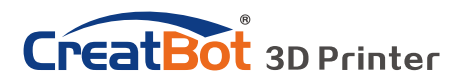

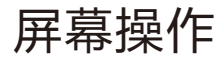

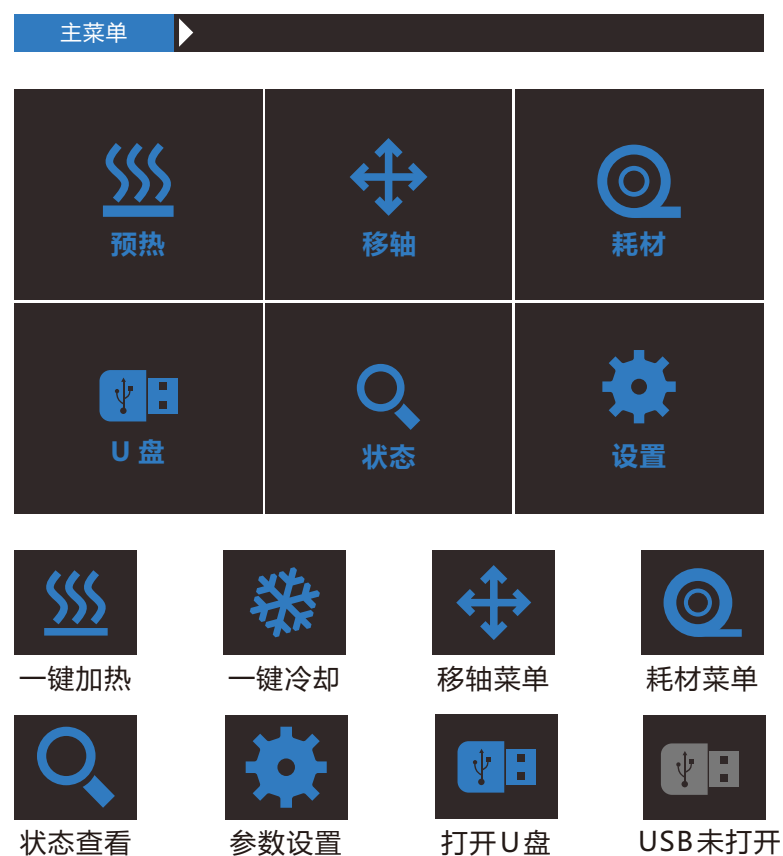

- 13 -

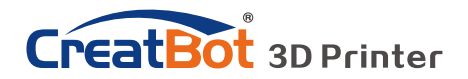

状态页面  $\blacktriangleright$ 45℃ 210**℃**  $\frac{\frac{1}{2}}{\frac{1}{2}}$ 萼 40℃ 200℃  $\bullet\bullet\bullet$ **X: 0.00mm 打印速度: 100% 风扇速度: Y: 0.00mm 100%** V **挤 出 量 : Z: 0.00mm 100%** 喷头标识和温度,点击可以调节预设温度 210℃ (不同型号机器显示喷头数量不同) 推 200℃ 210℃ 预设喷头温度 200℃ 当前喷头温度 平台温度,点击可以调节预设温度 45℃  $\zeta\zeta\zeta$ <mark>45℃</mark> 预设平台温度 40℃ <mark>40℃ 当前平台温度</mark> **打印速度:**100% 当前打印速度 **X: 00.00** 机头当前分别在 风扇速度: <u>100%</u> 当前冷却风扇速度 **Y: 00.00** X,Y和Z轴的位置 挤 出 量 : 100% 当前喷头挤出量 **Z: 00.00**

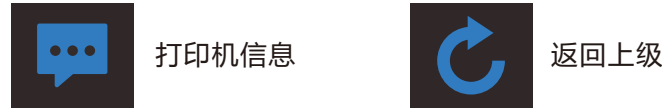

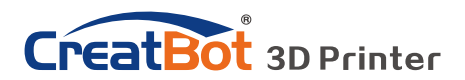

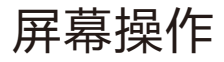

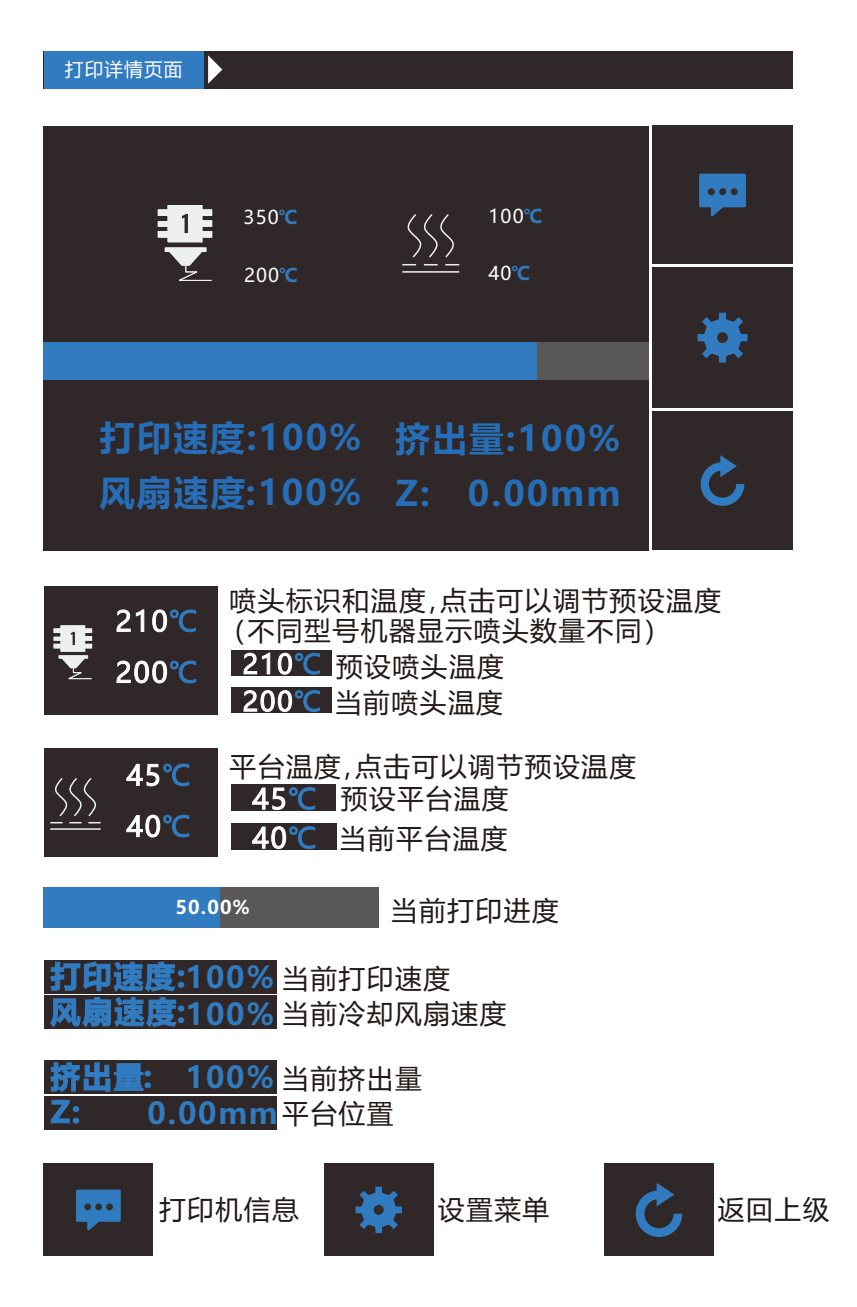

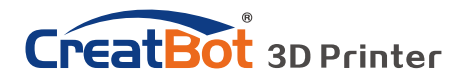

默认打印页面 I). **打印时间:** CreatBot **01.30.00** 50.00%  $\odot$ n **更换耗材 暂停打印 停止打印 50.00%** 当前打印进度 **打印时间:01.30.00 当**前已打印时间 更换耗材时机器暂停打印 继续打印 重新插入耗材后继续打印 暂停打印 停止打印 **Z** 上升平台 **Z** 下降平台

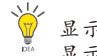

显示屏十秒内无动作时会变暗 , 点击屏幕任何地方即可激活。 显示屏处于默认打印页面时,点击除按钮任何地方,即可跳回打印详情页面。

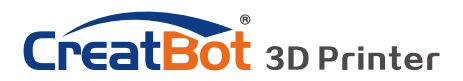

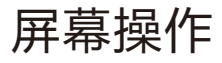

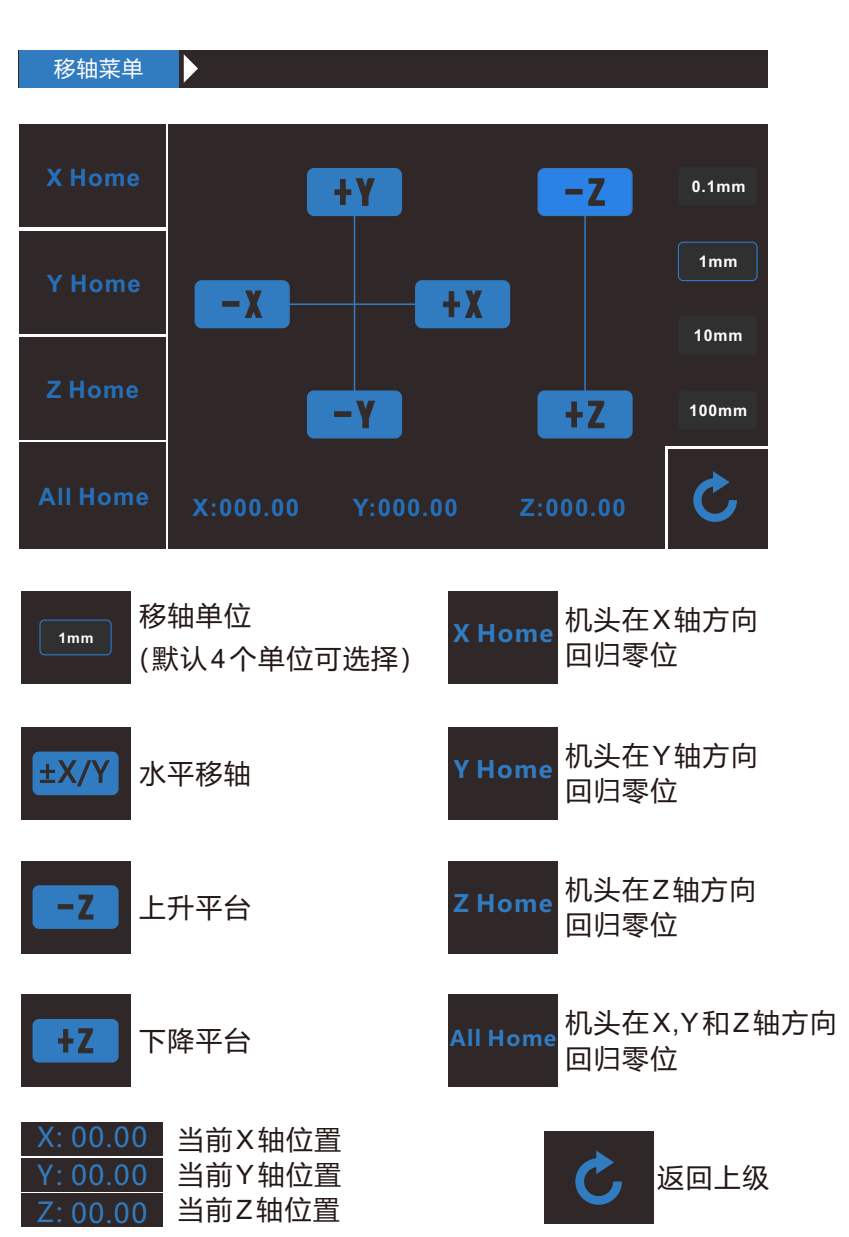

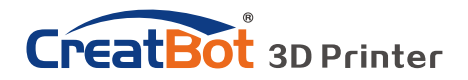

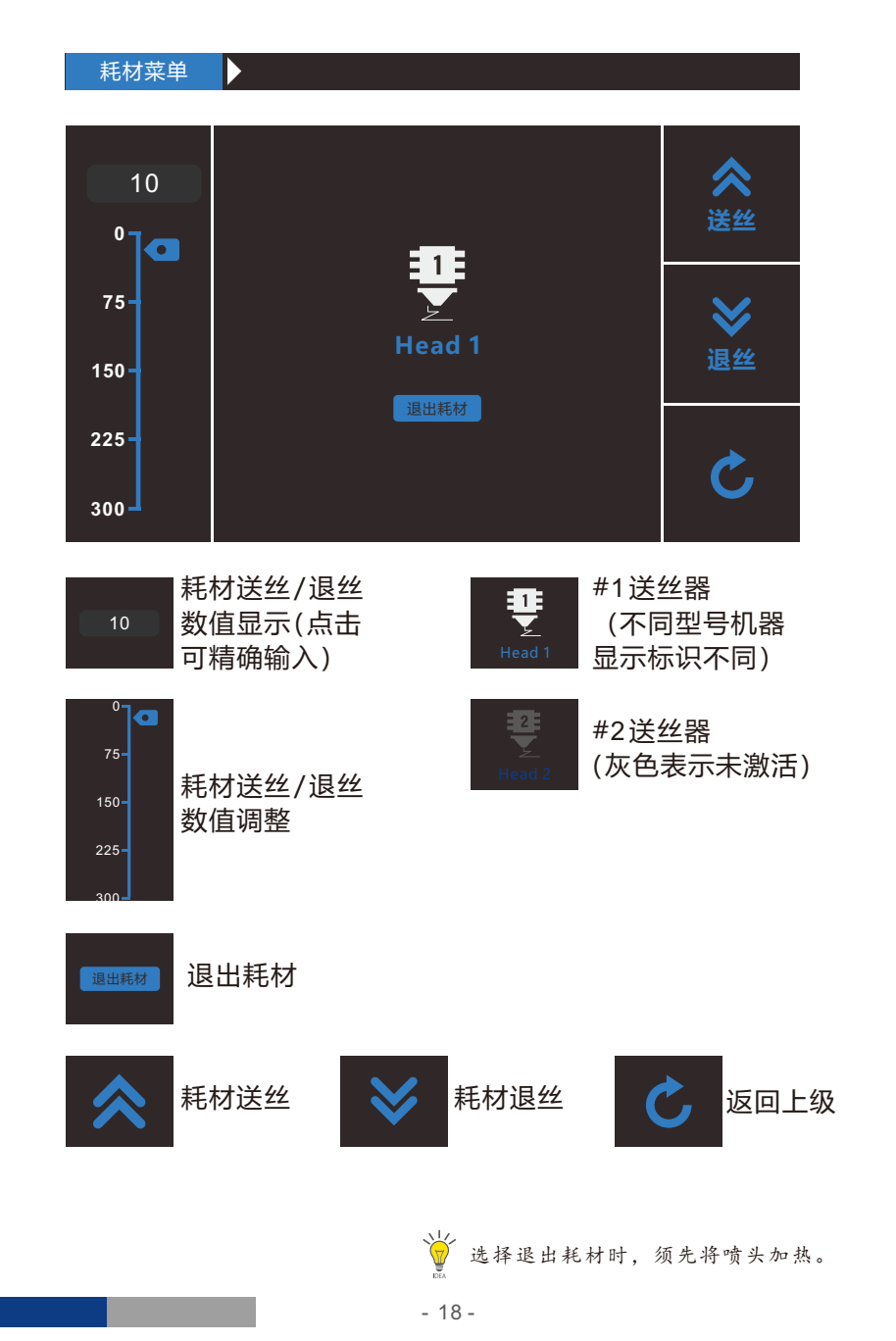

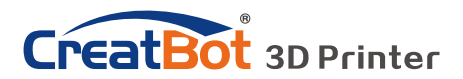

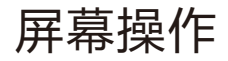

 SD卡/U盘菜单 D

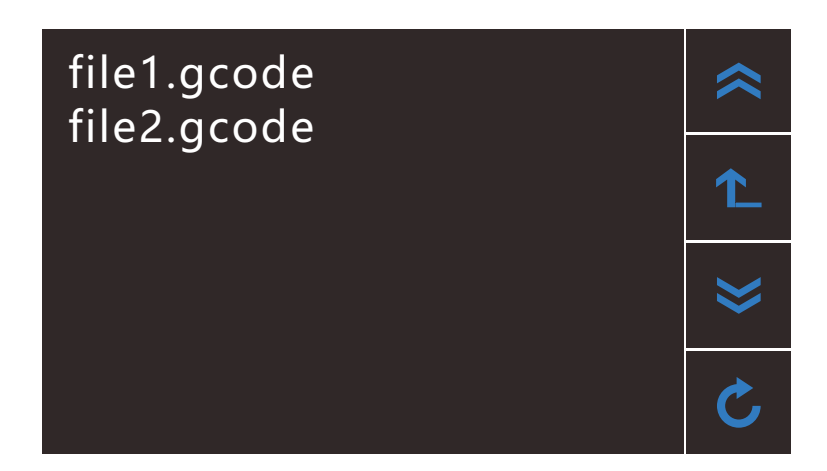

file1.gcode file2.gcode

U盘中文件名称 (点击相应文件打印)

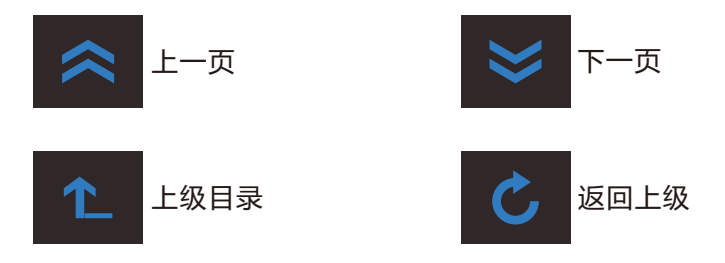

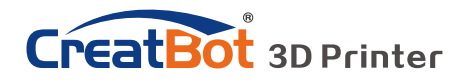

设置菜单 IN.  $\Omega$ **电机步进值 出厂 X 电机步进 : Z 电机步进 :** 78.7401 800.0000 **Y 电机步进: 78.7401 E 电机步进:125.0000**  $\boldsymbol{\boxminus}$ **保存 预热默认值 风扇速度 : 喷嘴温度 :** 210℃ 0 % 平台温度: 45℃ **更多 风扇速度 温控风扇速度:** 100 % **过滤风扇速度:** 100 % **X 电机步进 : Z 电机步进 :** 78.7401 800.0000 XYZ电机和送丝电机步进 设定(范围:5-9999) **Y 电机步进: 78.7401 E 电机步进 125.0000** 预热值设定,喷嘴(范围 :0-100),平台(范围:0- **喷嘴温度: 210℃ 风扇速度: 0%** 100)和冷却风扇(范围: 平台温度: 45℃ 0-100) 温控风扇设定值和过滤风 **温控风扇速度:** <sup>100</sup> % **过滤风扇速度:** <sup>100</sup> % 扇设定值(范围:0-100) 恢复出厂 第 保存设置 第 返回上级  $\Omega$ 

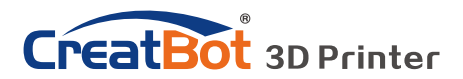

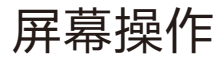

信息页面

 $\blacktriangleright$ 

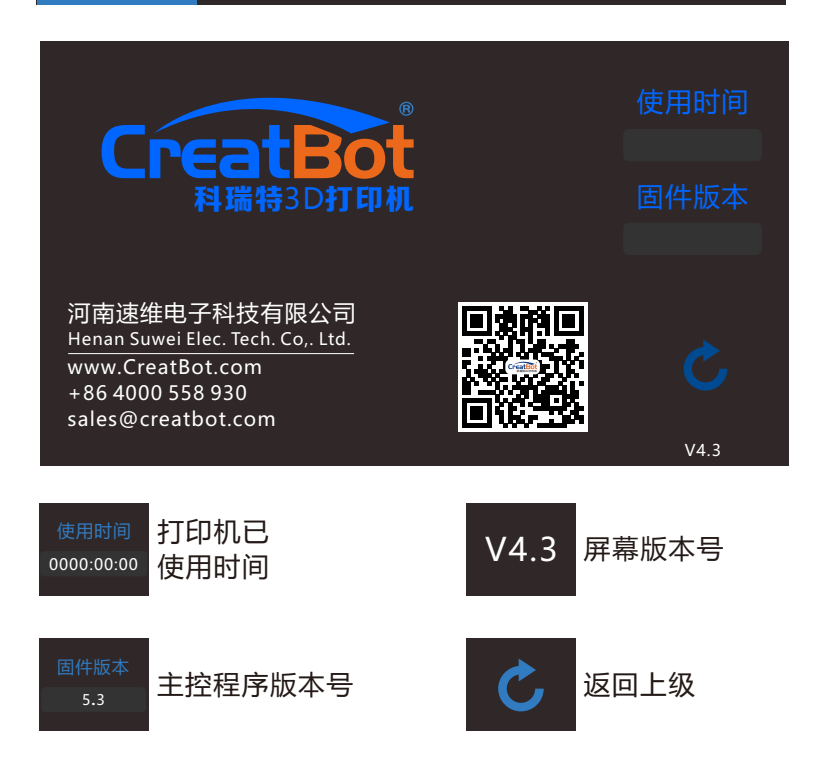

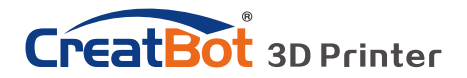

安装软件

从随机光盘或者www.CreatBot.com上下载CreatWare安装包,按照提示 安装软件,请尽量使用默认安装路径安装,安装目录不得包含中文字符。

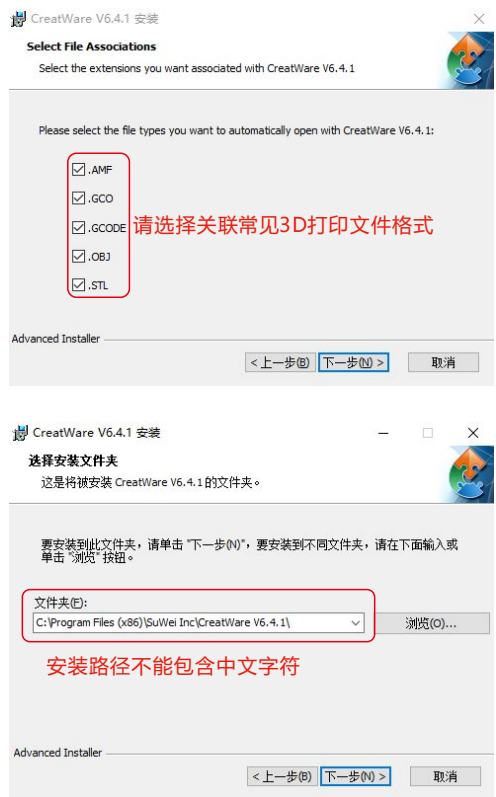

请选择关联常见的3D打印文件格式。

当出现驱动数字签名的时候,请选择同意。安装后驱动程序会放在安装目 录下的"Drivers"文件夹里(可供手动安装)。

首次启动软件,软件会根据您的操作系统选择对应的语言,请您正确的选 择您的机器类型和喷头数量,可以跳过工作台调平向导和双喷头对齐向导。

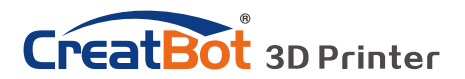

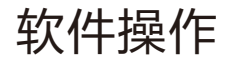

软件精简界面

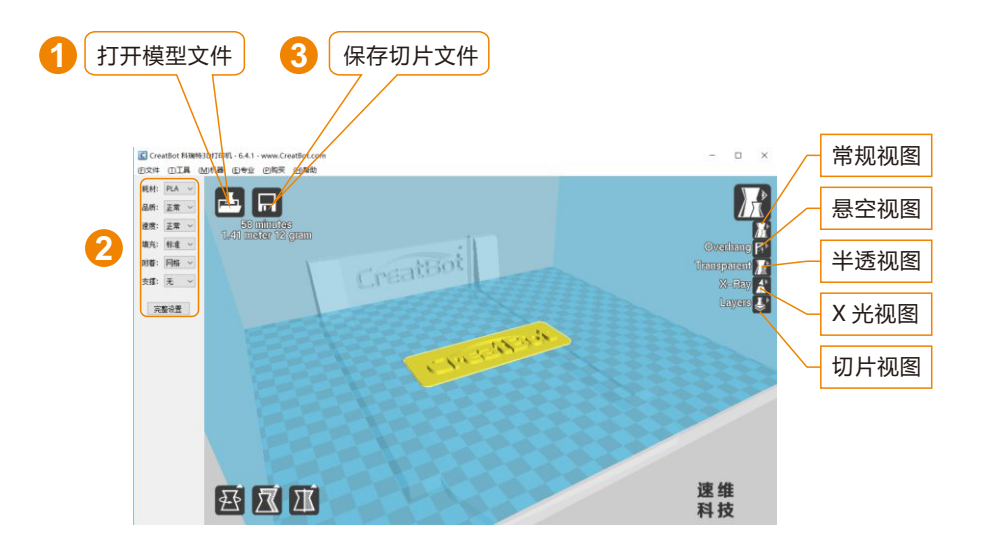

当插入SD卡,切片会自动保存到SD卡上。  $\boxed{\Box} \Rightarrow \boxed{\tiny{\text{B}}}$ 切片文件暂不支持中文名。

### 打印您的第一个模型

将U盘插入电脑卡槽或读卡器,打开CreatWare,加载模型文件 [1], 选择耗材类型并设置相关参数[2], 最后点击保存按钮[3], 仅需 三步即可完成切片。

将U盘插入打印机插槽,浏览并选择刚才保存的切片文件,打印机 会自动开始预热,当温度到达后开始打印。

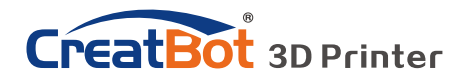

软件完整界面

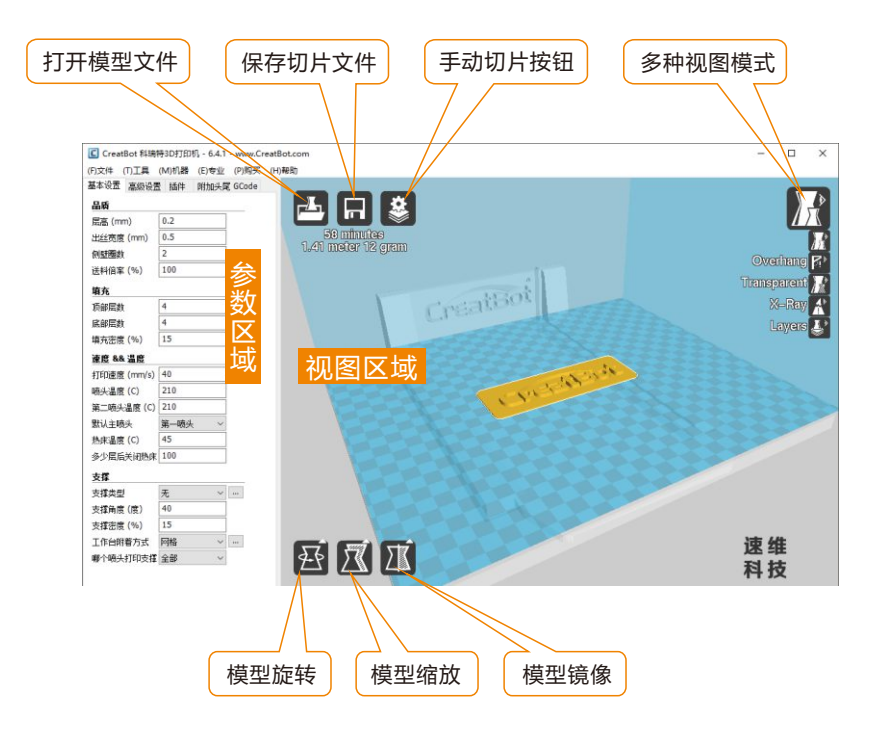

软件完整界面的左侧为参数设置区域,右侧为视图区域,参数区域分为 "基本设置", "高级设置", "插件", "附加头尾GCode"等4个选项 卡。其中基本设置为最常用设置,平时最经常使用的参数都在这里,其它选项 卡请酌情修改,如果想恢复默认设置请点击菜单"工具">"恢复默认配 置"。每一个参数都有鼠标悬停提示,大家可以根据提示进行参数设置。

34% 提示: 双击视图区域可以快速打开模型文件。<br>图 先点击选择模型后, 才会显示视图模式和 先点击选择模型后,才会显示视图模式和模型编辑图标。

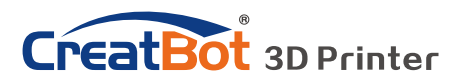

## 鼠标操作方法

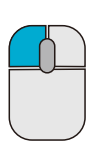

### **鼠标左键**

在模型上单击可以选择模 型,单击并拖动可以改变 模型在视图区的位置。在 视图区双击左键可以快速 加载模型。

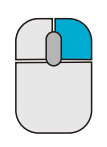

### **鼠标右键**

在视图空白区右击并拖动 可以调整3D模型观察视 角。在模型上右击可以弹 出快捷菜单。在视图区右 击可以弹出快捷菜单。

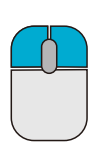

### **鼠标左键+右键**

同时按下左右键并拖动可 以放大或者缩小视图。

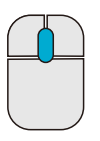

## **鼠标滚轮**

放大或者缩小视图。

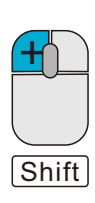

#### **鼠标左键+Shift**

在旋转模型时按下并拖动 可以按每次1度的角度精 调旋转模型。

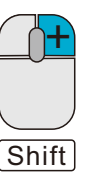

#### **鼠标右键+Shift**

**+** 按下并拖动平移视图。

## 键盘快捷键

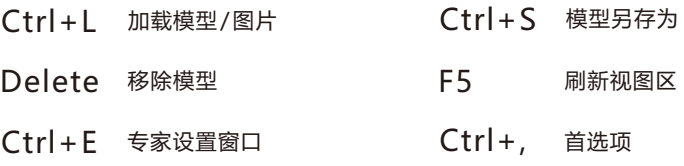

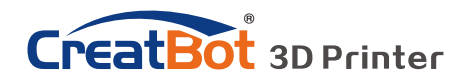

### 模型旋转

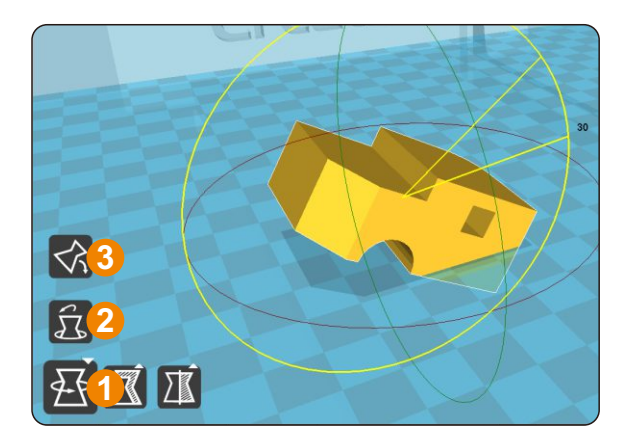

点击左下角的旋转按钮[1], 可以看到模型周围出现3条环状 线,分别表示沿X、Y、Z方向旋 转。默认旋转角度5度,按 Shift键可以限制角度为1度旋 转。

按钮[2]为旋转重置按钮,可 以还原旋转状态为默认状态。

按钮[3]为自动放平按钮,可 以将模型放平到平台上,系统会 自动判断模型与平台的接触平 面。

### 模型缩放

点击左下角的缩放按钮[1],可 以看到模型周围出现轮廓虚线,并 显示当前模型的尺寸。您可以在 Scale X/Y/Z中输入尺寸缩放的比 例,也可以直接在Size X/Y/Z中直 接输入需要的尺寸。按钮[4]表示锁 定缩放比例。

按钮[2]为缩放重置按钮,可以 还原为模型的默认初始尺寸。

按钮[3]为缩放模型尺寸到最大 打印尺寸。

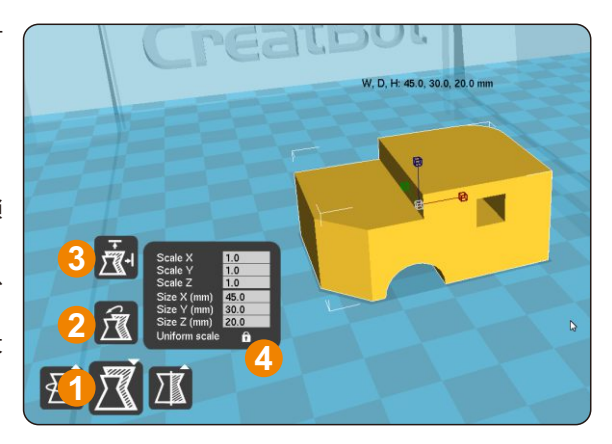

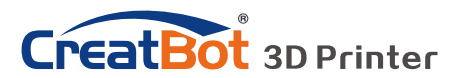

模型镜像

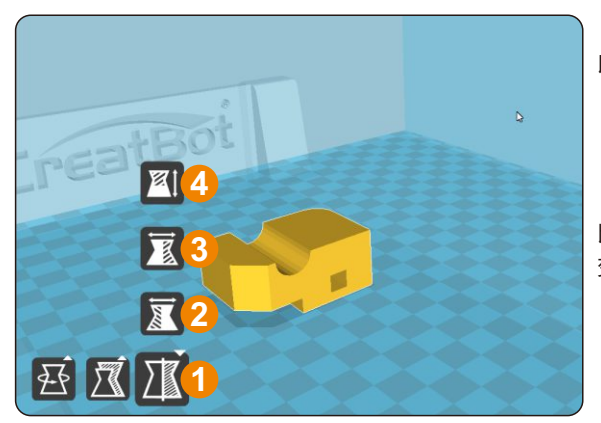

点击左下角的镜像按钮[1],可 以弹出镜像菜单。

按钮[2]为沿X轴向镜像。 按钮[3]为沿Y轴向镜像。 按钮[4]为沿Z轴向镜像。 请注意镜像变换不同于旋转, 比如镜像变换会导致旋转方向改 变,而旋转不会更改模型。

视图模式

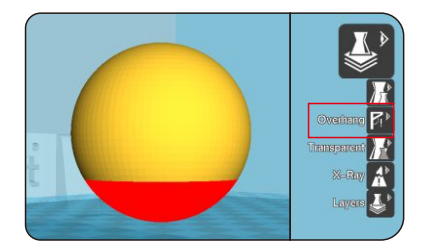

Overhang 即悬空视图,可以方 便观察模型的悬空部分,以红色显 示。通过改变支撑角度的大小可以看 到悬空部分的大小也在动态改变。

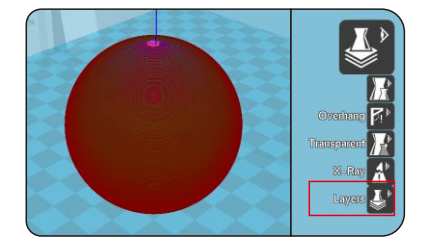

Layers 即切片视图, 通过切片视 图可以方便的观察已经生成的路径, 可以通过切片高度指示器方便的观察 不同的切片层,也可以通过快捷键 Ctrl+方向键逐层观察。

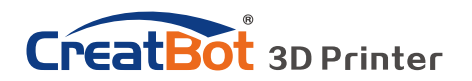

### 在模型上击右键

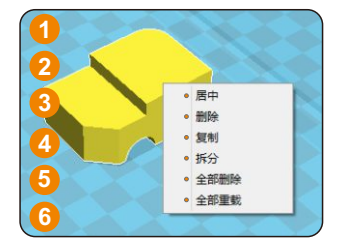

**1** 在模型上右击可以弹出快捷菜单,这里有更多的 功能:

[1]"居中"可以让模型回到工作台的正中心位 置。[2] "删除"可以删除当前选择的模型。[3] "复 制"可以复制当前洗择的模型并自动排列位置,这对 比一次打印多个模型非常有用。[4] "拆分"可以把多 部件模型拆分成各个独立的部件,这个过程耗时较 多,请尽量在建模软件中拆分模型,模型拆分后可以

逐个打印并在最后组装在一起。[5] "全部删除"删除所有加载的模型。[6] "全部重

载"重新加载所有的模型。

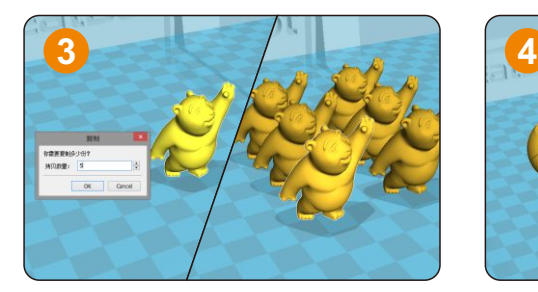

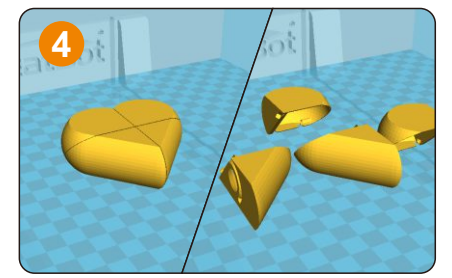

### 认识切片结构

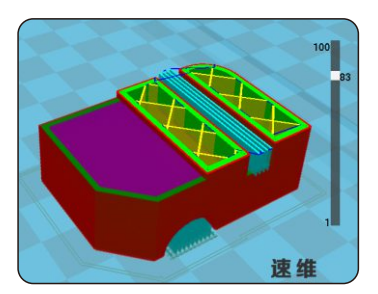

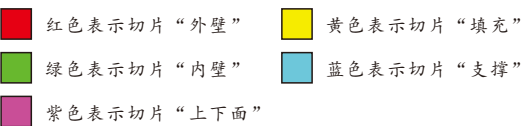

右侧为层指示条,拖动指示可以浏览不同的 层高,Ctrl+方向键可以逐层浏览。3D打印就是 由这些不同的层逐层叠加而构建的。

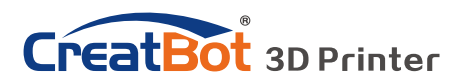

软件操作

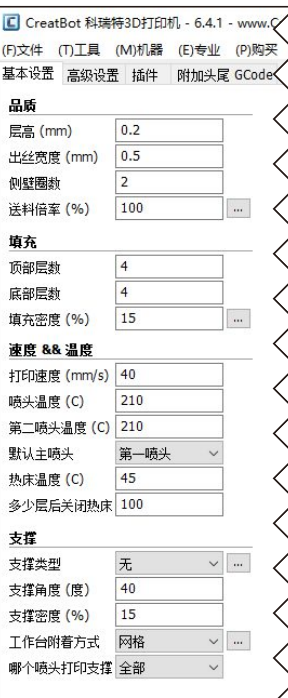

基本设置

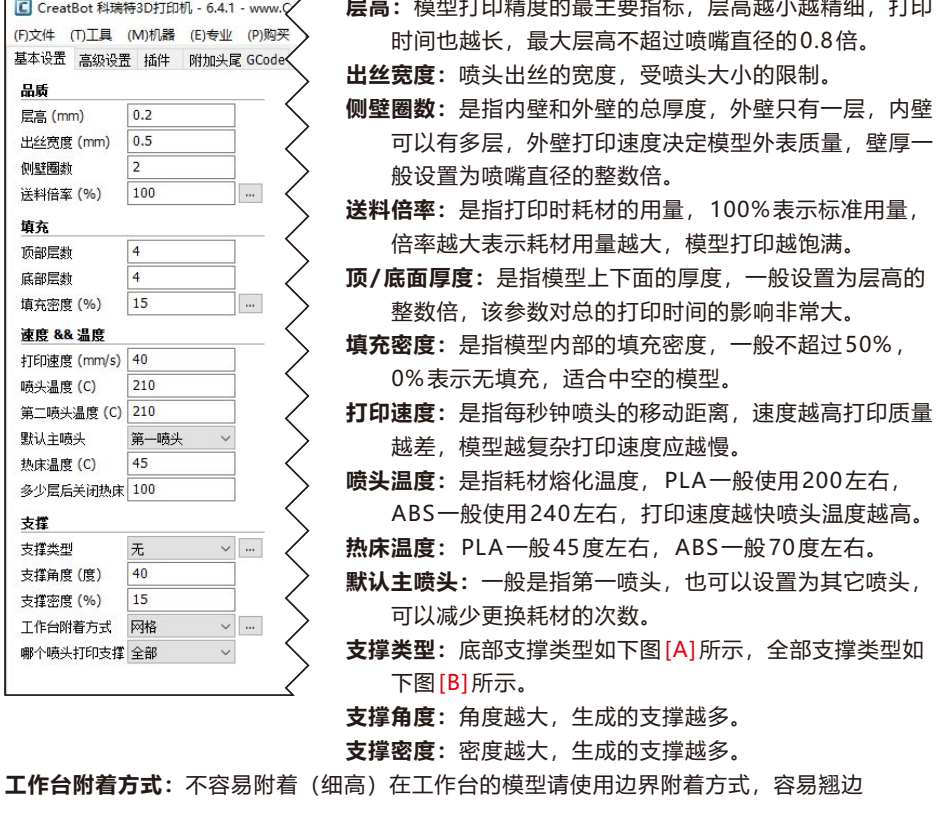

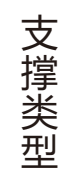

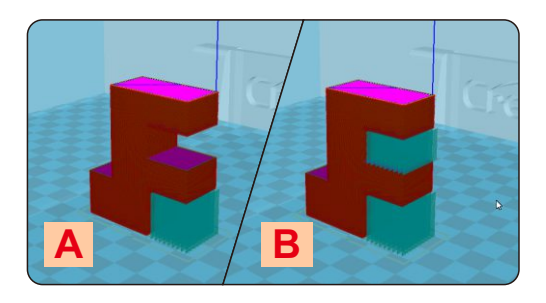

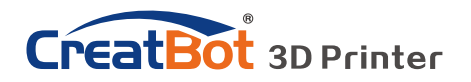

软件操作

高级设置

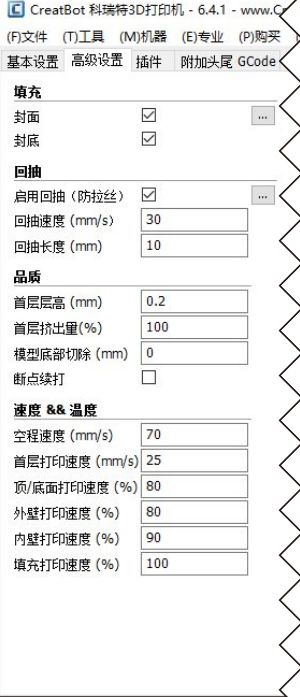

**封面:**是指是否打印模型的上面,未勾选将以填充方式打印 上面。

**封底:**同上,以此类推。

- **启用回抽:**是指喷头要跨越非打印区域时要回抽一定的长度 以防止耗材从喷头溢出,强烈建议启用该参数。
- **回抽速度:**是指回抽耗材的速度,速度过快会导致送丝电机 失步,速度过慢会增加打印时间。
- **回抽长度:**是指回抽耗材的长度,长度过小会导致拉丝,长 度过大会影响打印时间。

**首层层高:**是指打印第一层的高度,一般要大于0.15毫米, 该参数可以弥补工作台在平整度上的欠缺。

- **首层挤出量:**当设置的首层层高过大时,可以适当加大首层 挤出量。
- **模型底部切除:**如果模型底部不平,就会妨碍模型粘贴的牢 固程度,切除若干高度就会自动找平模型底部。

**断点续打:**即将被"断电续打"功能替代。

- **空程速度:**是指喷头跨越非打印区域时的移动速度,速度过 快会导致电机失步,速度过慢会增加打印时间。
- **首层打印速度:**首层打印速度略慢可以增强模型在工作台上 的附着力,模型粘的更牢。

**顶/底面打印速度:**这里的速度是个百分比,参照的是全局 打印速度,略慢的顶/底面打印速度可以让模型上下面 质量更精细。**外壁打印速度:**略慢可以让模型外表质量

更精细。**内壁打印速度:**略微加快可以缩短模型打印时间。**填充打印速度:**略微加快可以 缩短模型打印时间,过快的填充速度会导致填充质量下降。

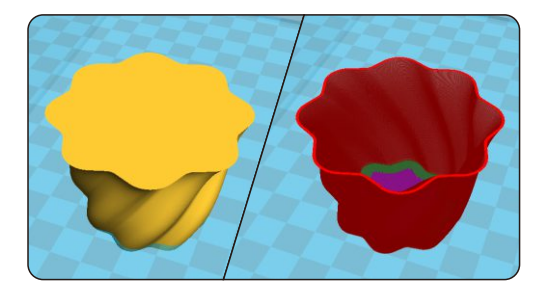

螺旋打印

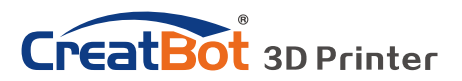

专家设置

- 喷嘴大小:设置喷嘴尺寸,请根据实际 喷嘴大小设置。
- **耗材直径:**请根据耗材实际尺寸设置。
- **最小触发距离:**触发耗材回抽动作的最 小距离。
- **回抽前最小挤出长度:**是指回抽发生前 耗材的最小使用长度,以避免过于 频繁的回抽从而损坏耗材。
- 禁用跳跃打印: 是指喷头经过非打印区 域时是否抬起喷头,抬起喷头可以 避免喷头刮到模型,但会大大增加 打印时间。
- **残料擦除塔:**是指多喷头打印情况下, 到一个固定的立柱切换喷头,以避 免两种颜色干涉。
- **双头切换回抽长度:**是指多喷头打印情 况下切换喷头时,前一个喷头的耗 材要回抽一定的长度以避免溢出。
- **螺旋打印:**是指以螺旋上升的方法打印 模型的外壁(单层),此功能非常 适合打印杯子花瓶类的模型。

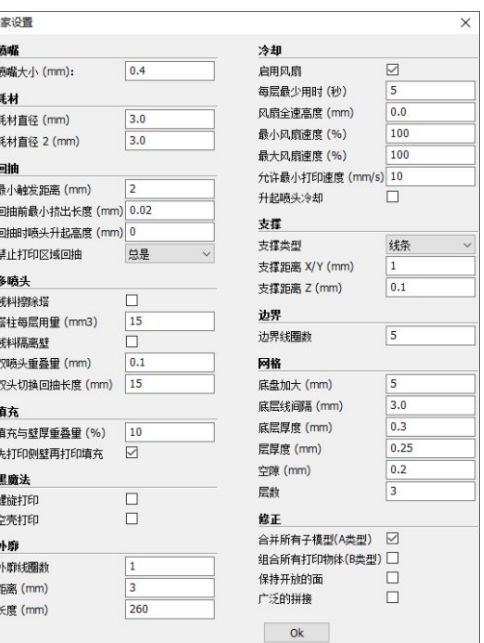

- **空壳打印:**此功能非常适合打印无填充的,外观实心的模型。
- **冷却风扇:**打印的模型比较小的时候,模型不能及时冷却,需要开启冷却风扇。在打印ABS耗 材的时候,最大风扇速度尽量不要超过50%。
- **外廓线:**是指在工作台附着方式设置为"无"时打印的同心线,外廓线主要用用确认打印范围 和检查喷头是否出线正常。
- **边界线:**在模型周边紧挨模型打印的一系列同心线,主要用于增加模型和工作台之间的附着 力。
- **网格底盘:**在模型底部打印的纵横交叉的网格,主要用于增加模型和工作台之间的附着力,常 用于ABS耗材。

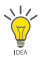

提示:绝大多数参数已经初始化为最佳参数,请谨慎修 改。如果想恢复初始值,请使用菜单"工具"> "恢复默认配置"。也可以通过菜单"文件" > "保存配置文件"保存当前配置。

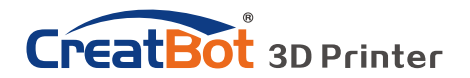

## 外廓 · 边界 · 网格

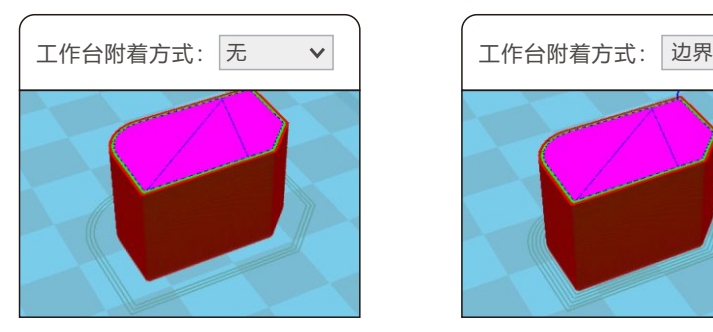

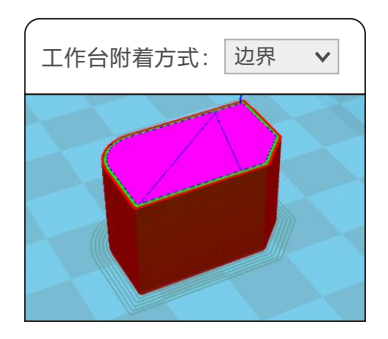

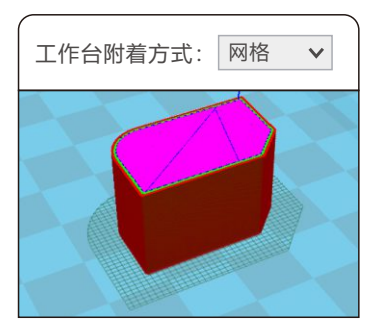

插件功能可以让您更好的控制打印 过程,比如在某个高度的时候更改耗 材、暂停,或者在某个高度之后改变喷 头的温度或者其他参数。要使用插件功 能首先要选择插件,然后点击添加,最 后再设置相关参数。

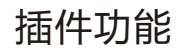

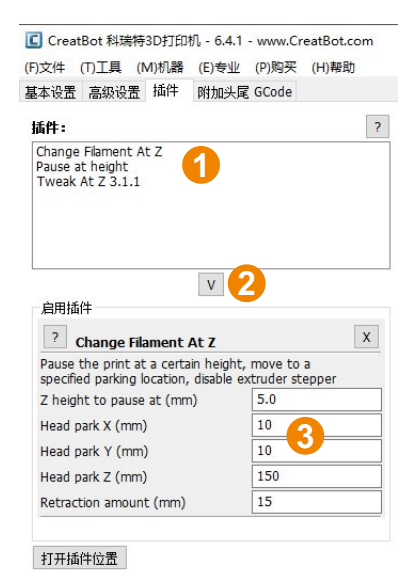

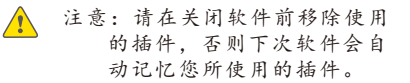

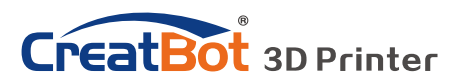

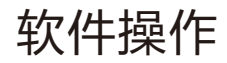

## 附加头尾GCode

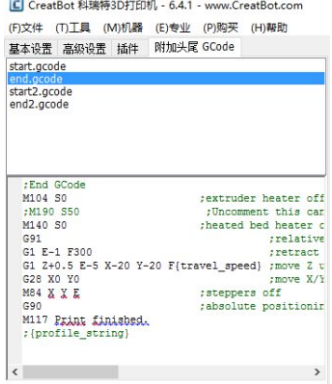

附加的头尾GCode会自动添加到切片文 件的头部和尾部,这部分是非常重要的,切记 不要擅自修改这部分代码。

如果想设置为打印完成后自动加热工作 台,可以在尾代码里把";M190 S50"中的 分号";"去掉。

start.gcode为单色模型的头代码, start2.gcode为双色模型的头代码,其它以 此类推。

## 双喷头打印

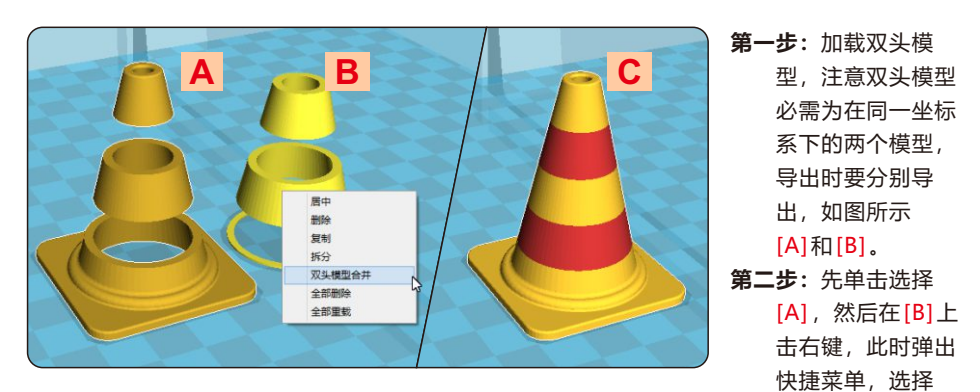

"双头模型合并", 生成双色模型[C]。 **第三步:**和普通单色模型一样设置参数,导出GCode切片代码。

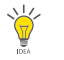

提示: 在合并好的双头模型 C 中, 先选择的 A 将使用 主喷头打印,后选择的 B 将使用副喷头打印。

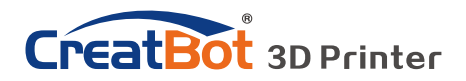

软件操作

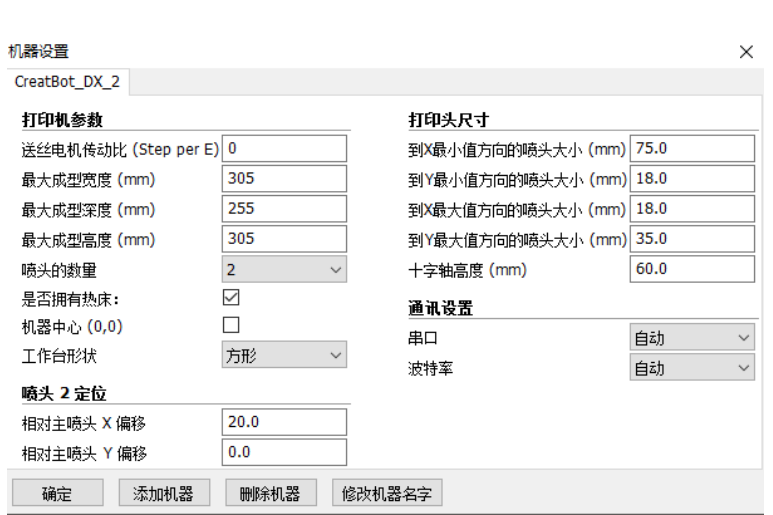

水平对齐双喷头

在多喷头打印的过程中往往出现模型颜色无法对齐的问题,是因为多喷 头的组装的过程中有微小的差别造成的, CreatWare内置了微调的功能。

点击菜单"机器" > "机器设置", 弹出机器设置窗口, 默认的X偏移 是20.0, 默认的Y偏移是0.0, 具体的调整方法如图所示:

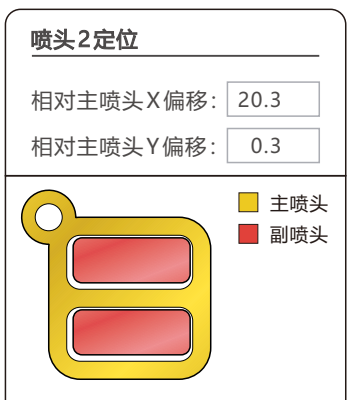

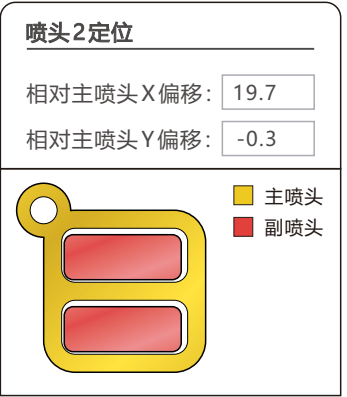

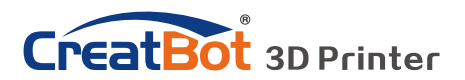

# 垂直对齐双喷头

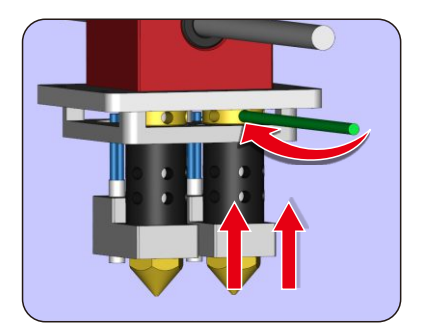

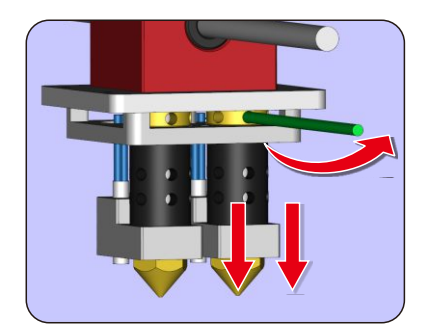

**第一步:**先调高右喷头,使之比左喷头高。向左侧旋转为升高喷头,向右侧旋 转为降低喷头,旋转一整圈调整范围为1mm。

**第二步:**以左喷头高度为标准调平工作台。

**第三步:**逐步调低右喷头,使之与左喷头对齐。

(新式喷头机器同样用此方法调节)

提示:平时不使用右喷头的时候,可以收起右喷头。

## 添加多机型支持

如果您有多个型号的CreatBot,您 可以添加多台打印机到CreatWare,并可 以方便的在多个型号之间切换,软件会自 动记忆每个打印机的不同参数配置。

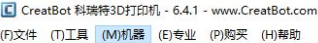

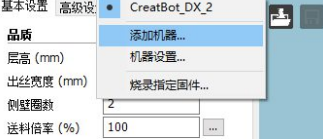

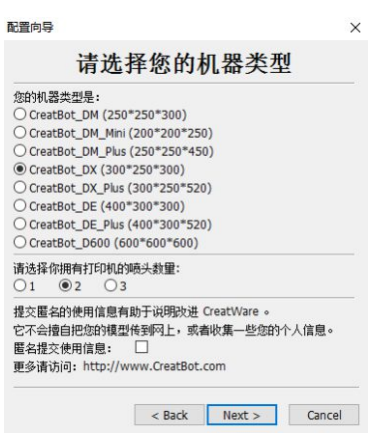

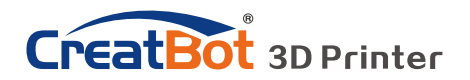

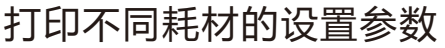

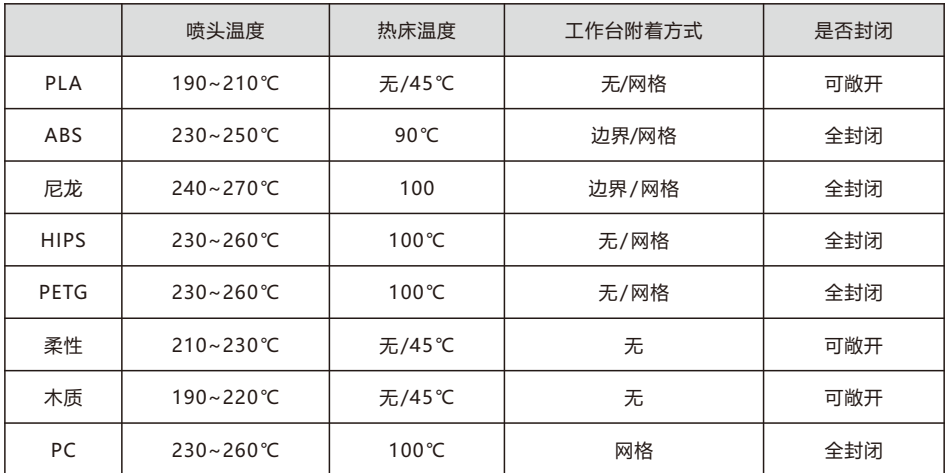

\* 以上数据仅供参考,实际情况因耗材和环境而不同。

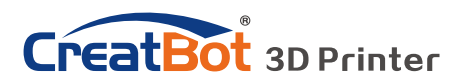

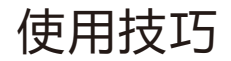

## 更换保险管

提示:请使用 10A 以上的保险管。

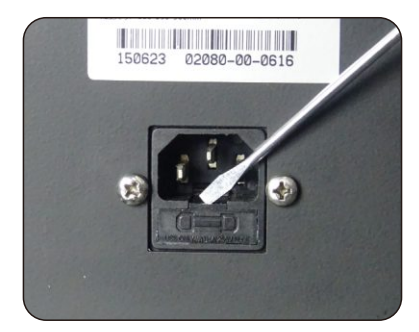

取出保险管 有效性的 医神经性贫血 医神经性贫血

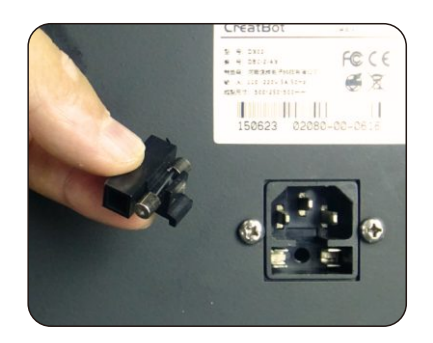

日常维护

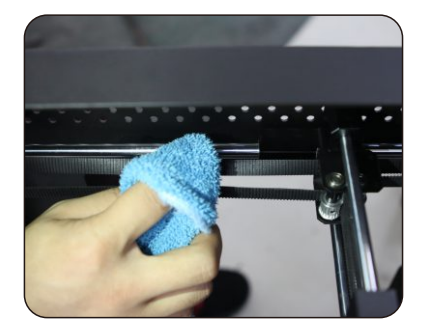

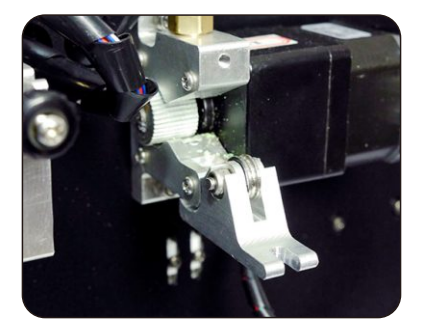

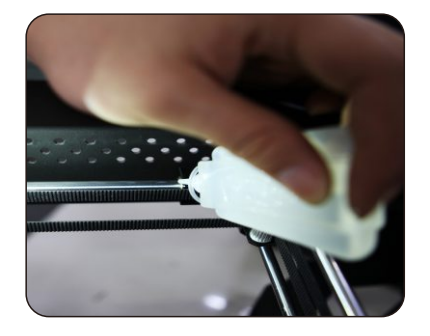

- 1、经常清洁光轴上的油污。
- 2、经常给光轴添加润滑油。
- 3、经常清理送丝器牙轮里的耗材屑。

注意:润滑油不要添加太多。

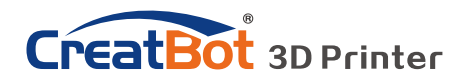

使用技巧

 $(0mm)$ 

配件安装

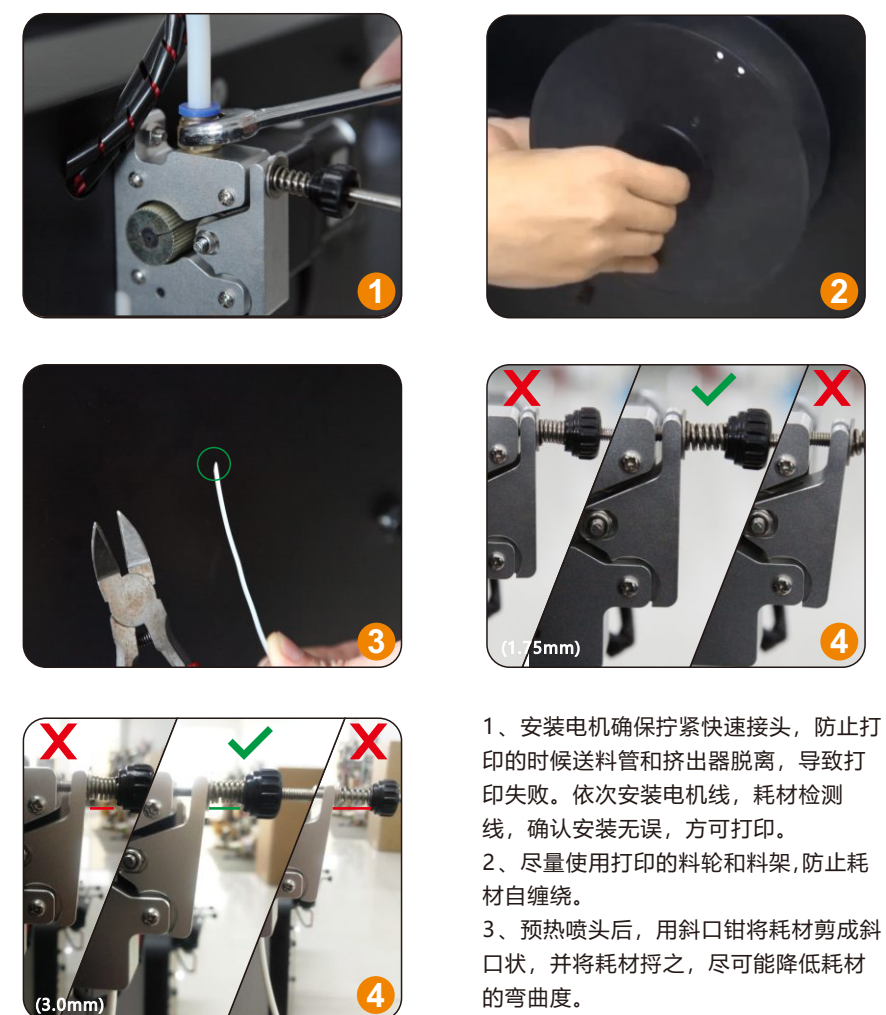

的弯曲度。

4、拧紧螺母时,从弹簧受力开始,压紧

螺母拧大约5~8圈,不能过紧或过松(若耗材为1.75mm,则螺母拧8~10圈)。从挤 出器下端进料口将耗材插入导料管,中途遇到阻力,可以晃动导料管前端部分,确认耗 材顶到喷头底部,有耗材从喷头挤出后,拧紧压紧螺母。

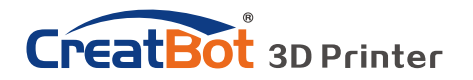

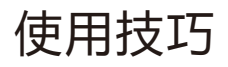

## 切片软件使用技巧

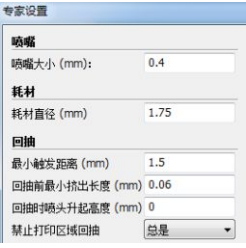

1、如果机型为1.75mm,你必须设置以下参数: "专家设置">"耗材直径"设置为1.75mm; "最小触

 发距离"设置为1.5mm";回抽前最小挤出长度"设置 为0.06mm。

2、如果机型配有不同直径的喷嘴(默认0.4mm)。你必 须设置一下参数:

 菜单栏"专家设置(Ctrl+E)">"喷嘴尺寸"设置为当前的喷 嘴大小;

"基本设置">"品质">"出丝宽度"设置为当前喷嘴大小。

3、打印比较小的模型建议温度设置在190 ~ 200°C。较大的模型建议使用支撑,开始 打印时容易粘贴,打印完成后易于去除。

### 调整Z轴零位

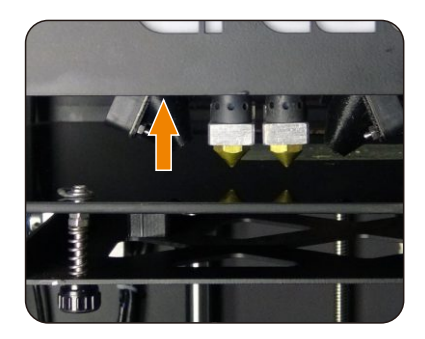

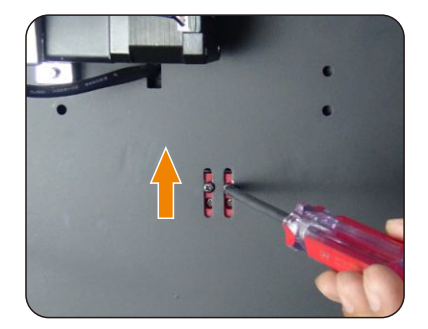

如果松开所有的工作台调平螺母,喷嘴还是距离工作台有一段距离,就要调整 机箱背面的Z轴限位,如果距离太远则向上微调,反之向下。

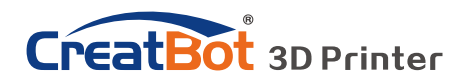

# 常见问题

### 常见硬件故障

**1、LCD屏显示"MINTEMP"?**

意思是温度过低,一般是因为室内温度过低,或者温控管损坏所致,请保持 室温在0℃以上。

**2、LCD屏显示"MAXTEMP"?**

喷头或者热床温度过高,或者温控管损坏,请保持喷头温度和热床温度在合 适的范围内。

**3、USB连接困难?**

请指定正确的端口及波特率(250000),或者更换较短的USB连接线。

**4、喷头升温太慢?**

室内温度过低,或者添加风扇导流罩,或者稍微调高电源输出电压。

**5、机头运动卡顿?**

请检查润滑状态,并清洁光轴。

**6、机头无法运动?**

步进电机芯片烧坏,或者同步带损坏,或者同步轮顶丝松脱。

#### **7、机头撞击边框?**

对应的限位开关或者电路故障。

#### **8、无法开机?**

电源开关损坏或者保险管熔断,请检查适配器是否工作正常。

### 常见打印问题

#### **1、喷头温度如何设定?**

不同厂家的耗材温度和性能均不相同,一般温度如下:

PLA一般190℃~210℃

ABS一般230℃~250℃

喷头温度和打印速度的关系非常密切,一般打印速度越快喷头温度相应越 高,高于60mm/s的打印速度,喷头温度大约要提高10℃左右。

喷头温度和打印层高的关系也紧密相关,层高越大喷头温度相应越高。

#### **2、热床温度如何设定?**

热床的作用主要是防止模型翘边,一般PLA需要大约45℃就可以了, ABS大约70℃就可以了,但是由于环境和耗材的原因,我们往往需要提高这

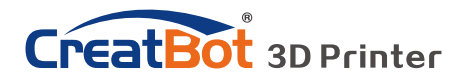

# 常见问题

### 常见打印问题

个温度,最高温度不要超过120℃,模型打印高于100mm热床就可以关闭 了。

#### **3、模型无法粘牢在工作台上?**

请在工作台上粘贴美纹纸或者Kapton,或者是喷头距离工作台太远,或者 模型自身的底部不平。

#### **4、首层不出丝的原因都哪些?**

喷嘴距离工作台过近或者耗材尚未送至喷嘴。

#### **5、喷嘴不出丝的原因都哪些?**

送丝器压紧螺帽没有压紧或者过紧,或者打印温度过低,或者送丝器损坏。

#### **6、如何防止模型翘边?**

提高热床温度或者使用Kapton,或者更改模型附着方式为网格,盖上机箱 盖板,防止通风过大。

#### **7、喷嘴距离工作台多远合适?**

理论上距离应当为0,但由于没有绝对平整的工作台,所以喷嘴距离工作台 ±0.1mm为宜,最终以实际打印效果为标准。距离过近会导致无法出丝,距 离过远会导致模型无法粘牢在工作台上。

#### **8、如何判断耗材温度是否过高?**

PLA 温度过高会出现液化现象, ABS 温度过高会碳化堵塞喷嘴。

#### **9、造成喷嘴堵塞的原因有哪些?**

耗材里有杂质或者打印环境灰尘过多,喷嘴和加热块之间的导热不良。

#### **10、打印的模型表面疏松?**

层高过大或者打印速度过快,喷嘴温度过低或者送丝器压紧螺丝过松,或者 耗材被缠死。

#### **11、如何打印小件模型?**

把小件模型复制成多份,一次打印即可。

#### **12、双色模型水平无法对齐?**

调整软件里"机器设置"里喷头2的相对坐标。

#### **13、双色模型颜色相互干涉?**

微调喷头高度调整螺母,保持双喷头在同一高度。

#### **14、模型拖丝严重?**

请使用耗材回抽,并指定合适的回抽长度与速度,回抽长度一般不低于 4mm,回抽速度不低于10mm/s,最高不超过40mm/s。

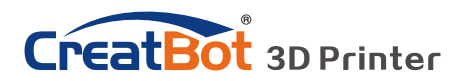

### 产品参数(远端送丝机型)

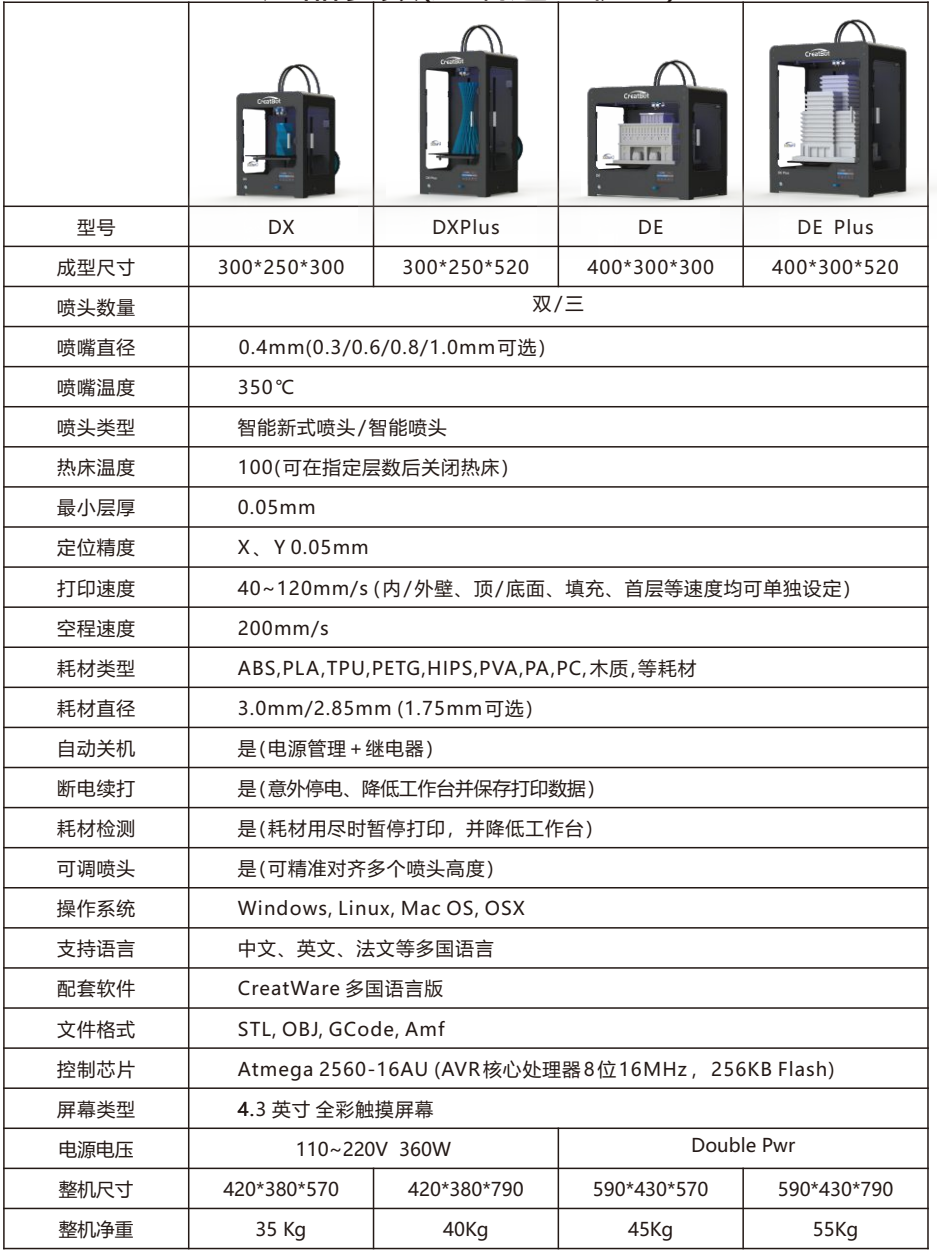

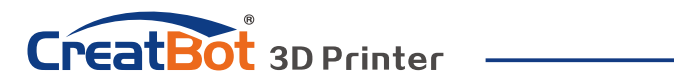

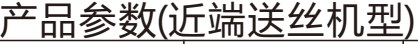

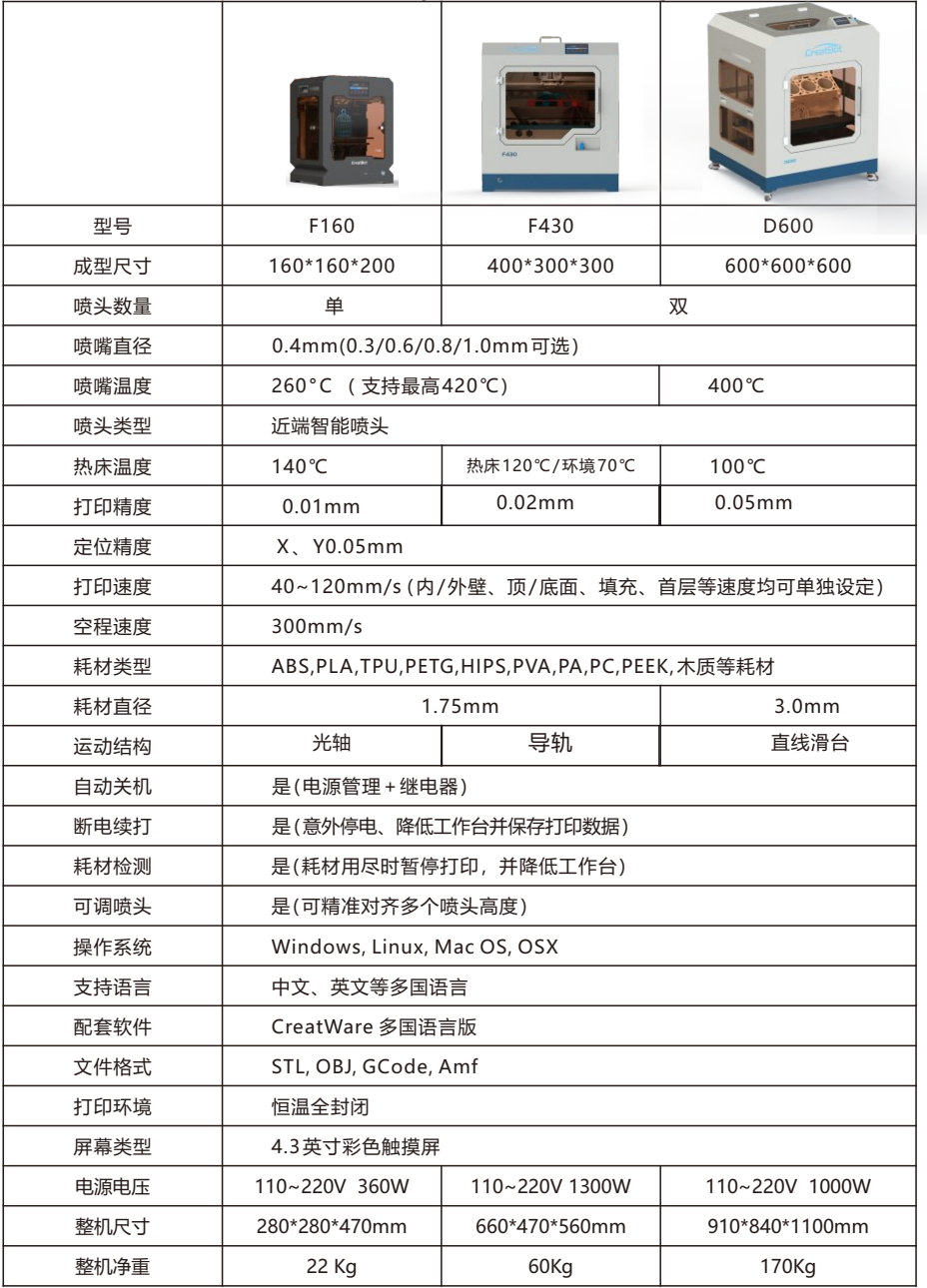

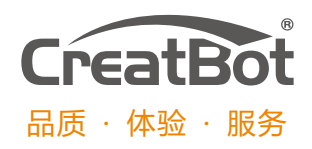

河南速维电子科技有限公司 Henan Suwei Electronics Technology Co., Ltd.

- 联系电话:4000-558-930
- Skype ID: creatbot
- 公司网址:www.CreatBot.com
- 电子邮箱:info@creatbot.com
- 公司地址:郑州市经开区航海路第二大街 兴华大厦A805

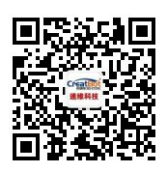

微信扫一扫